## **ISTITUTO COMPRENSIVO DI OCCHIOBELLO**

# **BREVE GUIDA SULL'UTILIZZO DEL REGISTRO ELETTRONICO NUVOLA AREA GENITORI**

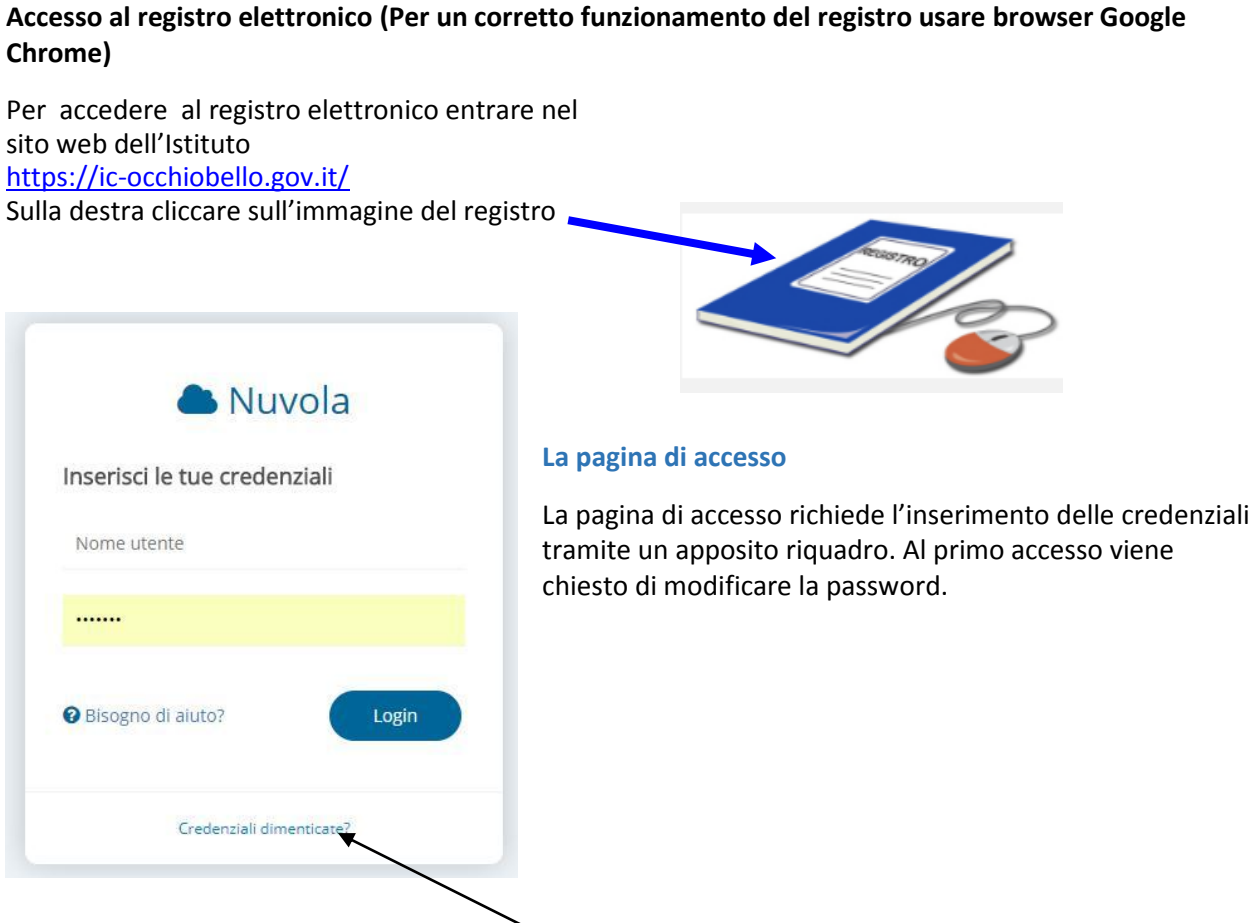

In caso di smarrimento credenziali cliccare qui o rivolgersi all'Ufficio di Segreteria.

## **La schermata iniziale**

Dopo l'accesso viene visualizzata la seguente schermata.

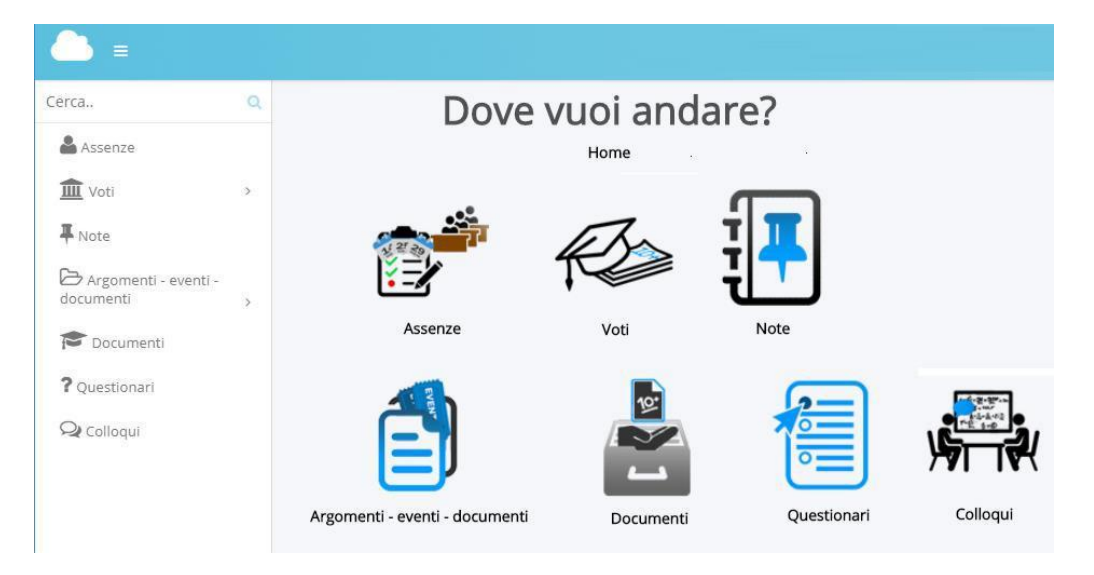

Le voci del Registro Elettronico (Assenze, Voti, Note, …) possono essere selezionate sia tramite le icone che tramite il menu posto sul lato sinistro della pagina web.

## **Controllo delle assenze**

L'icona ASSENZE permette di accedere ad una schermata dove sono riportate le assenze dell'alunno.

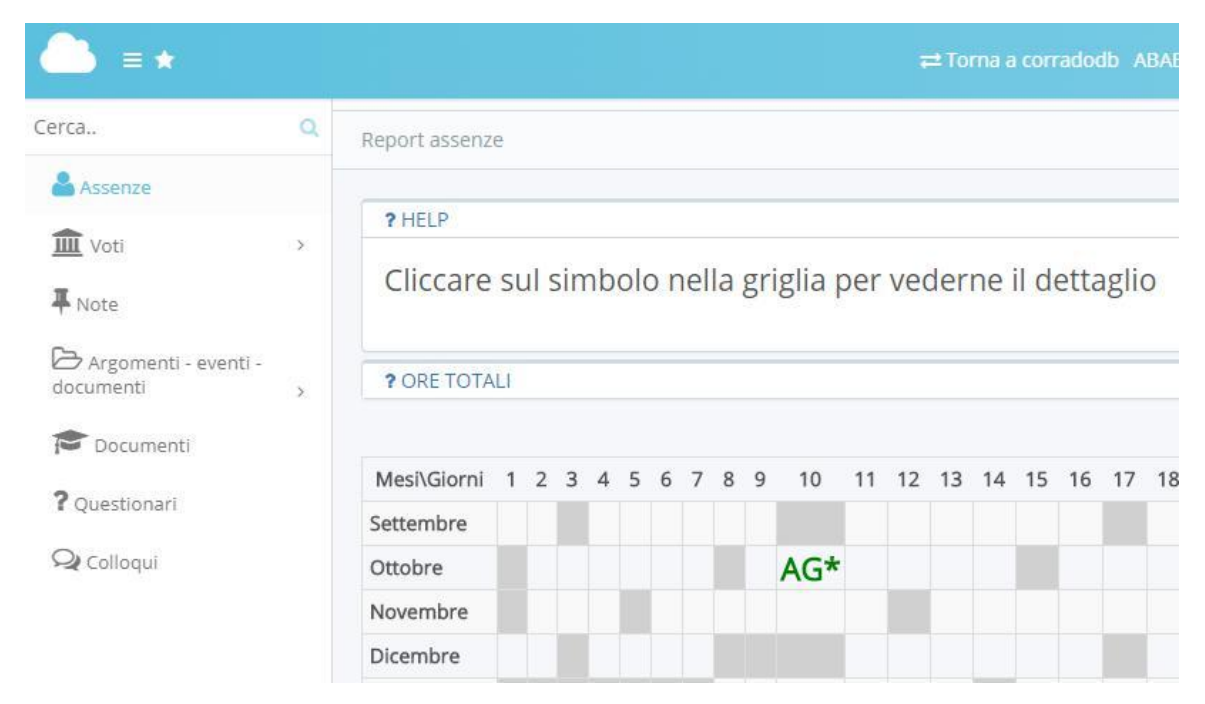

Soffermandosi con il mouse sulle legende (in figura AG) vengono visualizzate in un riquadro alcune indicazioni aggiuntive.

#### **Controllo dei voti**

L'icona o la voce del menu VOTI apre una schermata dalla quale è possibile effettuare due scelte: SITUAZIONE GENERALE e VOTI PER MATERIA.

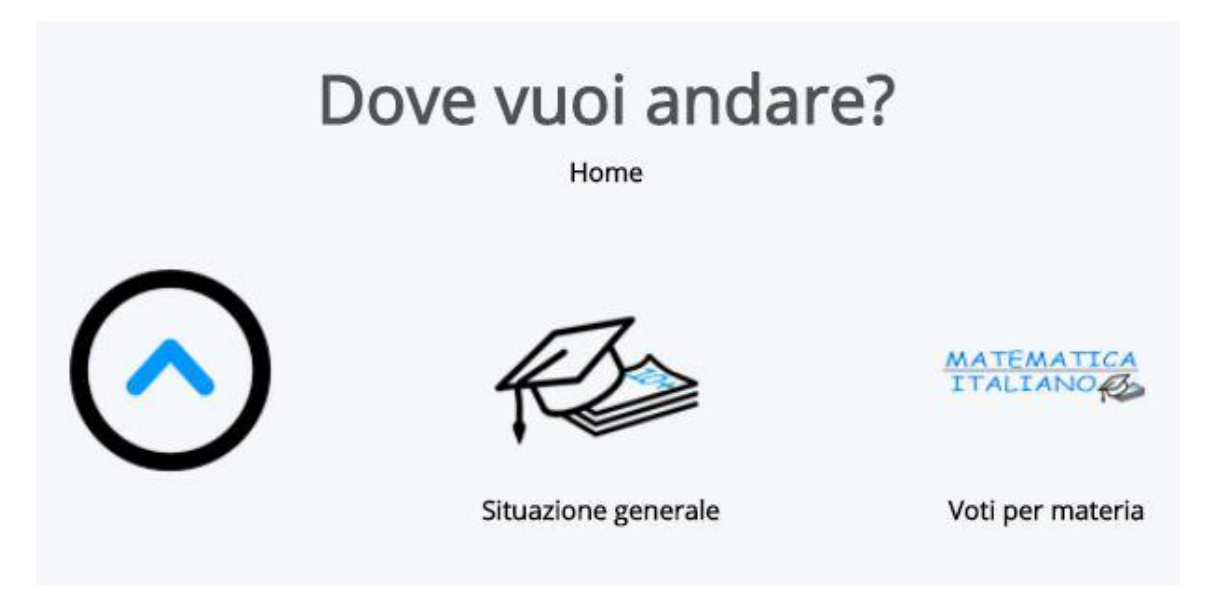

# **VOTI - SITUAZIONE GENERALE**

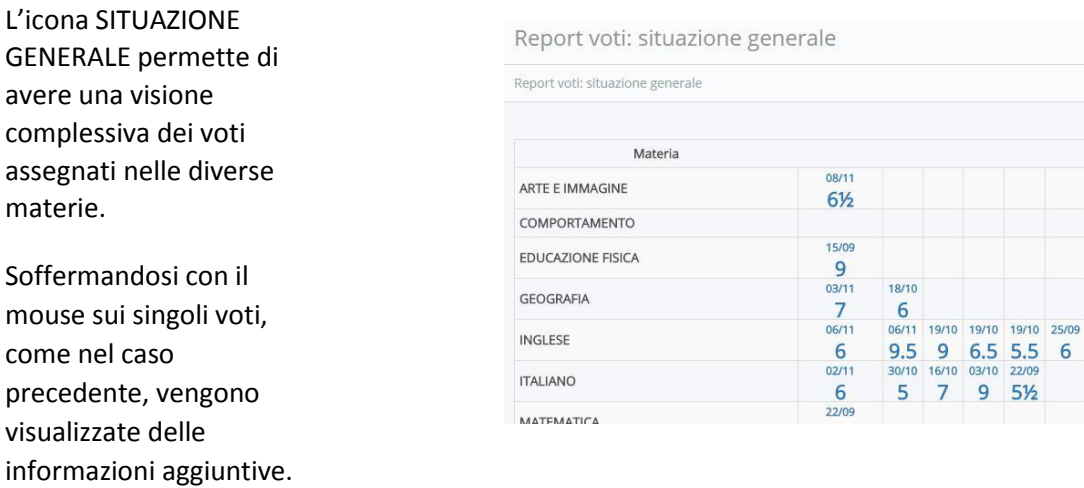

#### **VOTI PER MATERIA**

L'altro comando (Voti per materia) permette di avere una tabella a doppia entrata con l'indicazione di due parametri, uno per le righe e l'altro per le colonne della tabella.

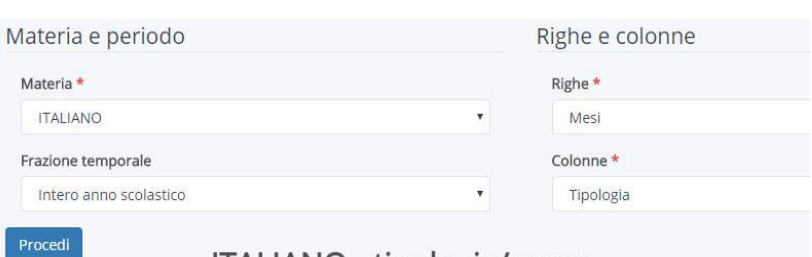

Se, ad esempio, si sceglie la combinazione MESI per le Righe e TIPOLOGIA per le Colonne, verrà visualizzata una tabella che riporta i voti conseguiti dall'alunno nelle tre tipologie (Orale, Pratico, Scritto) per ciascun mese di scuola.

# ITALIANO - tipologia/mese

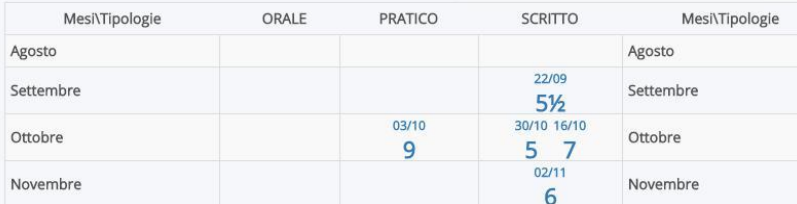

# **Controllo delle note/annotazioni**

L'icona NOTE (o il relativ comando posto sul men laterale sinistro) apre un tabella nella quale sono riportate eventuali note avute dal ragazzo (didattiche, disciplinari, …).

## Report note

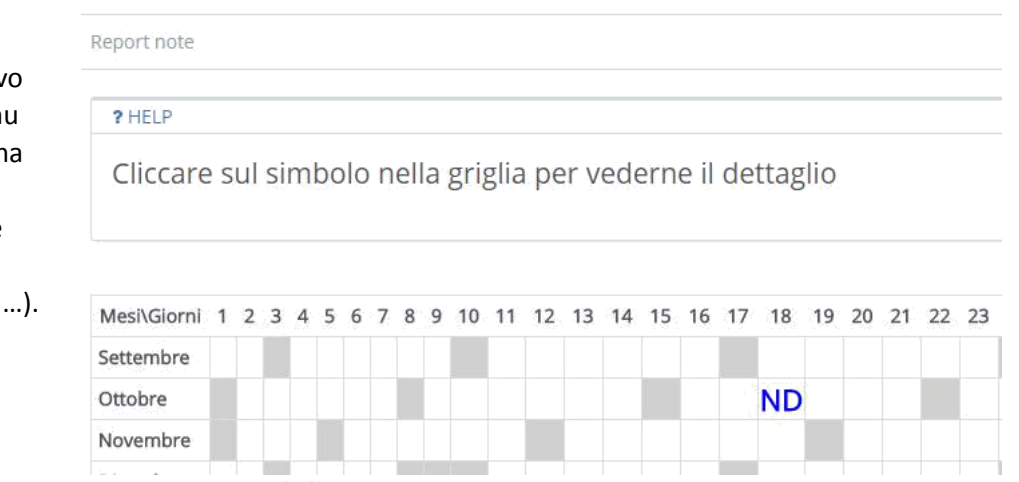

# **Controllo di ARGOMENTI, EVENTI, DOCUMENTI**

L'icona o la relativa voce del menu ARGOMENTI, EVENTI, DOCUMENTI apre una sotto schermata dalla quale è possibile visualizzare, rispettivamente, gli argomenti svolti in classe, eventuali eventi (gite, uscite, …) o documenti rilasciati alla classe o al singolo alunno (appunti delle lezioni, …).

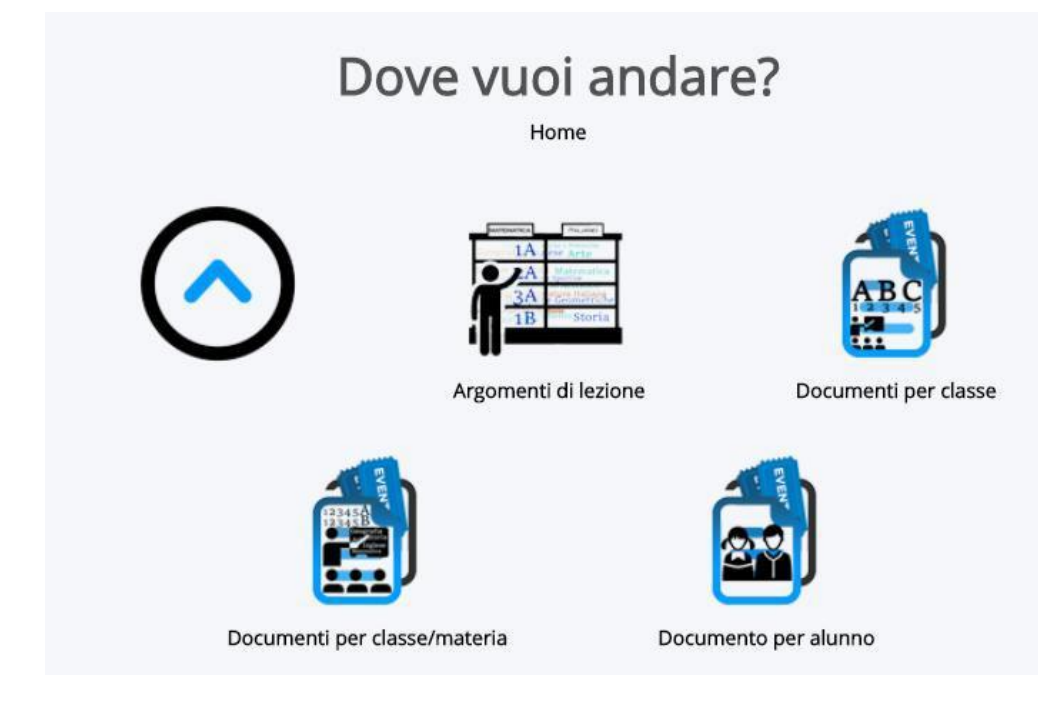

## **Controllare gli argomenti svolti in classe e i compiti assegnati**

L'icona ARGOMENTI DI LEZIONE permette di visualizzare due tabelle, una riportante gli argomenti svolti in classe e l'altra eventuali compiti assegnati e trascritti dal docente sul registro elettronico.

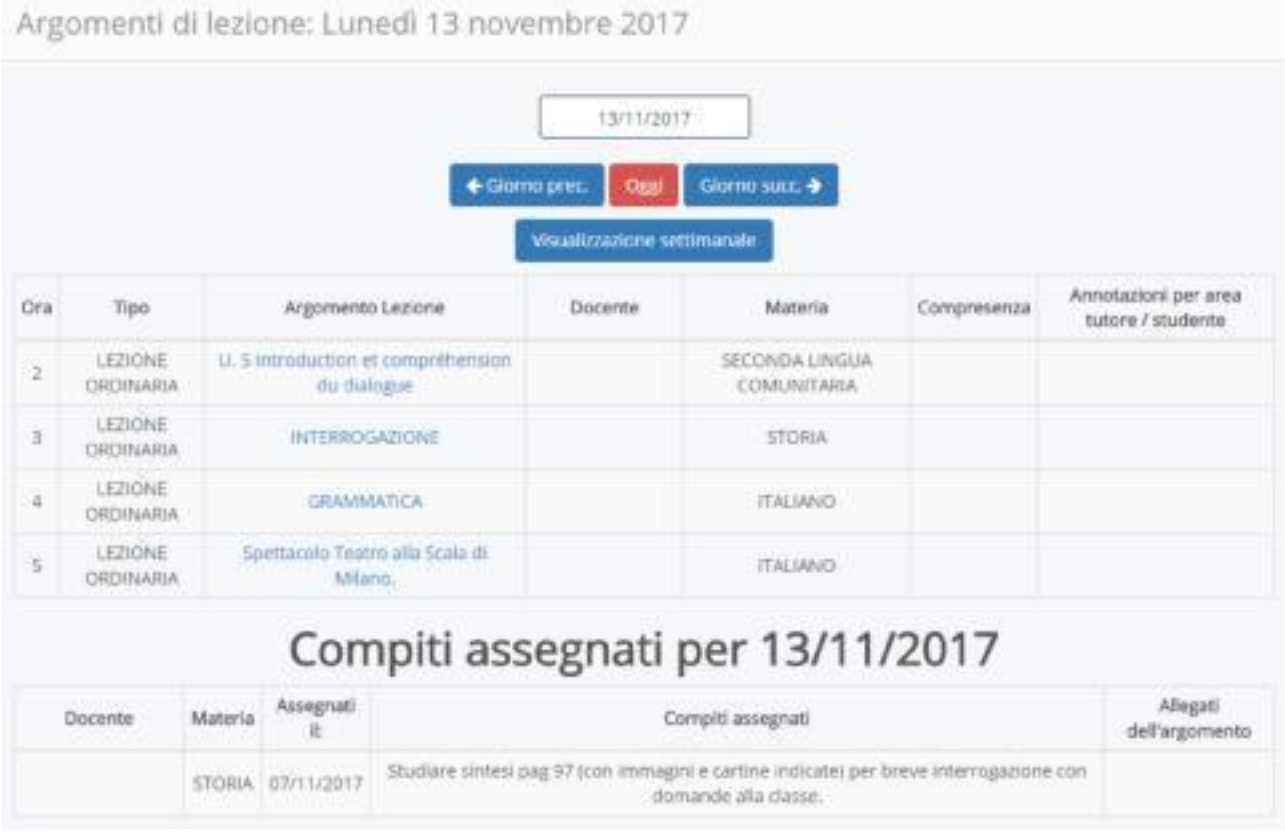

In alto delle due tabelle è presente il calendario con i pulsanti GIORNO PRECEDENTE e GIORNO SUCCESSIVO, VISUALIZZAZIONE SETTIMANALE che permette, appunto di visualizzare i dati relativi a giorni diversi o per settimana.